## ワンタイムパスワード(ソフトウェアトークン)「交換」

1. 機種変更前の旧スマートフォンと機種変更後の新しいスマートフォンの両方をご用意ください。

 ※機種変更前の旧スマートフォンがお手元にない場合や、旧スマートフォンの故障・紛失等に より現在登録しているソフトウェアトークンが使用できない場合は、「交換」のお手続きができ ませんので、当支店までお問い合わせください。

2. しんきん個人インターネットバンキングのログインページにて、ワンタイムパスワードの「交換」をクリックし ます。

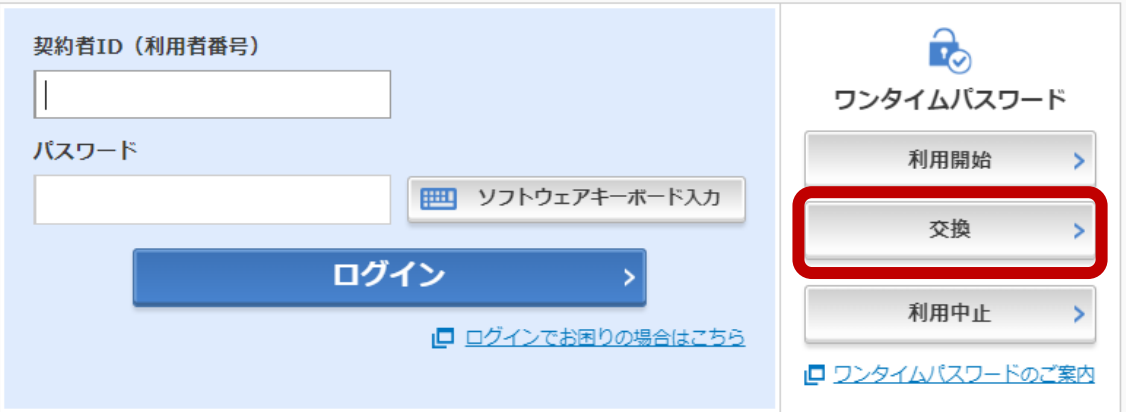

3.利用者認証

「契約者 ID」と「ログインパスワード」を入力し、「次へ」をクリックします。

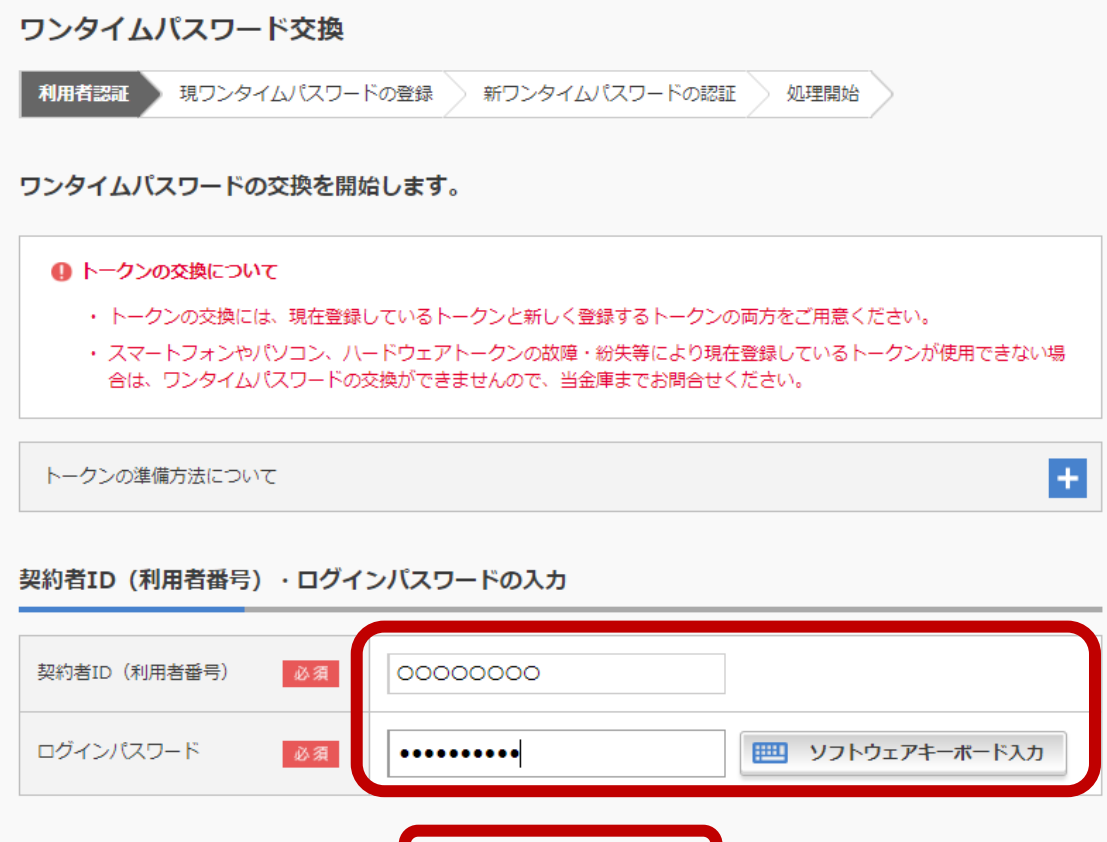

次へ

4. 現ワンタイムパスワードの認証

機種変更前の旧スマートフォンにインストールされたソフトウェアトークンを起動し、画面に表 示される「ワンタイムパスワード (6 桁の数字)」を入力してから、「次へ」をクリックします。

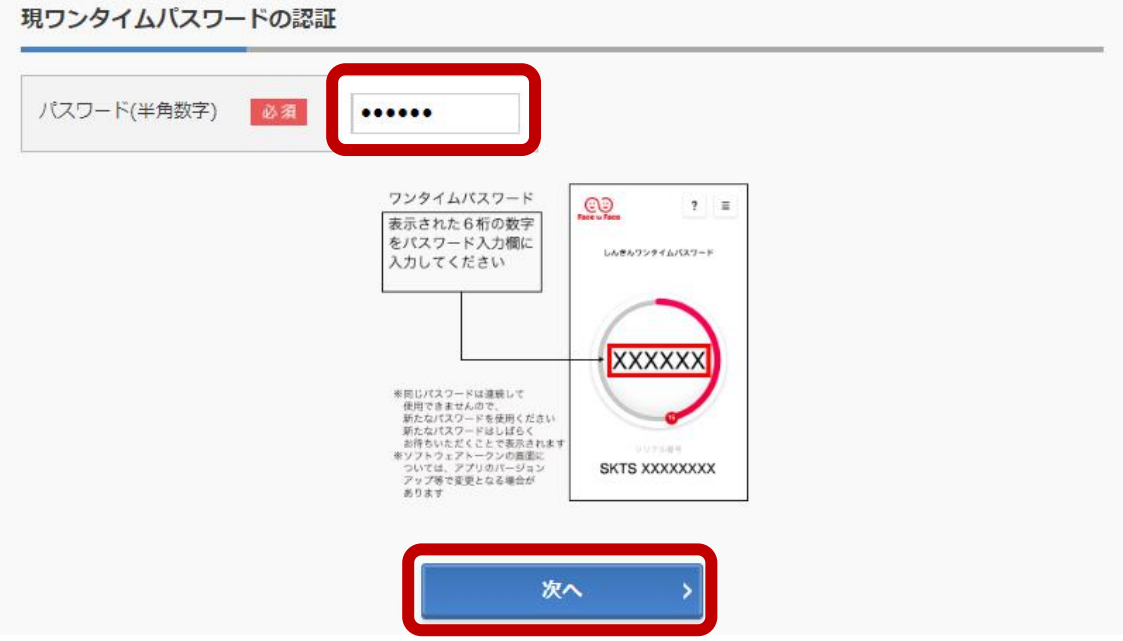

5.新ワンタイムパスワードの認証

機種変更後の新しいスマートフォンにインストールされたソフトウェアトークンを起動し、画面に 表示される「シリアル番号 (SKTS と 8 桁の数字)」と「ワンタイムパスワード (6 桁の数字)」 を入力します。

「登録」ボタンが表示されるまで画面をスクロールして、「登録」をクリックします。

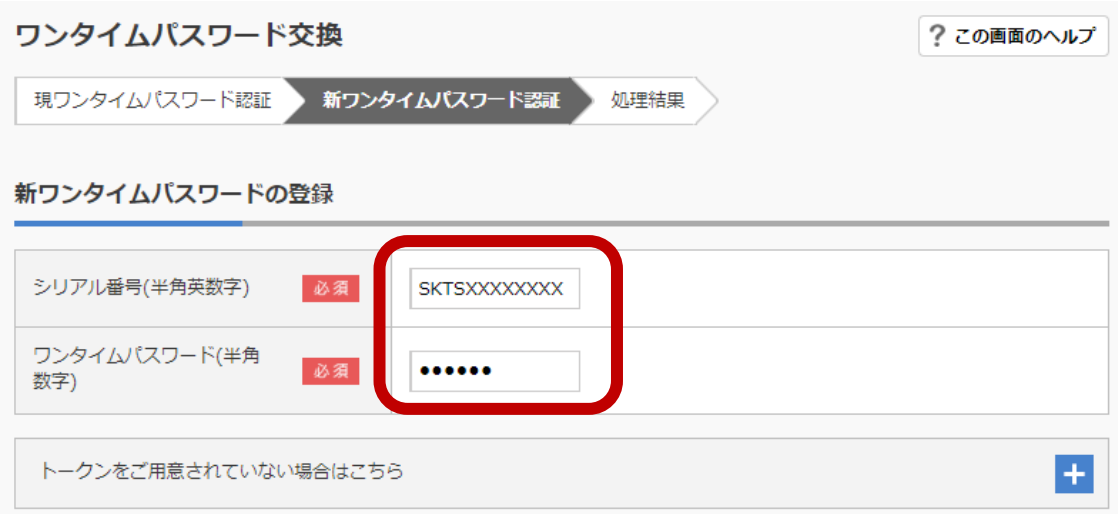

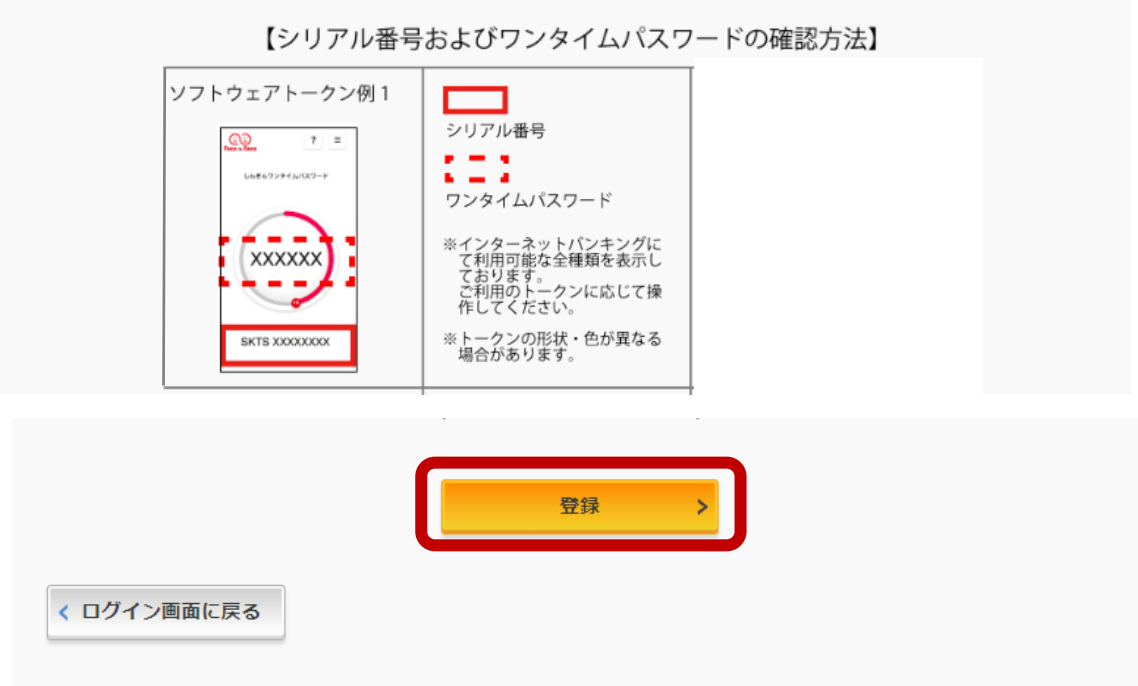

5.処理結果

「ワンタイムパスワードの登録が完了しました」と表示されれば完了です。

引き続き個人インターネットバンキングをご利用される場合は、「ログイン画面に戻る」をクリ ックします。

なお、『振込限度額』については、『交換』処理完了後よりワンタイムパスワードご利用時の 限度額でご利用いただけます。

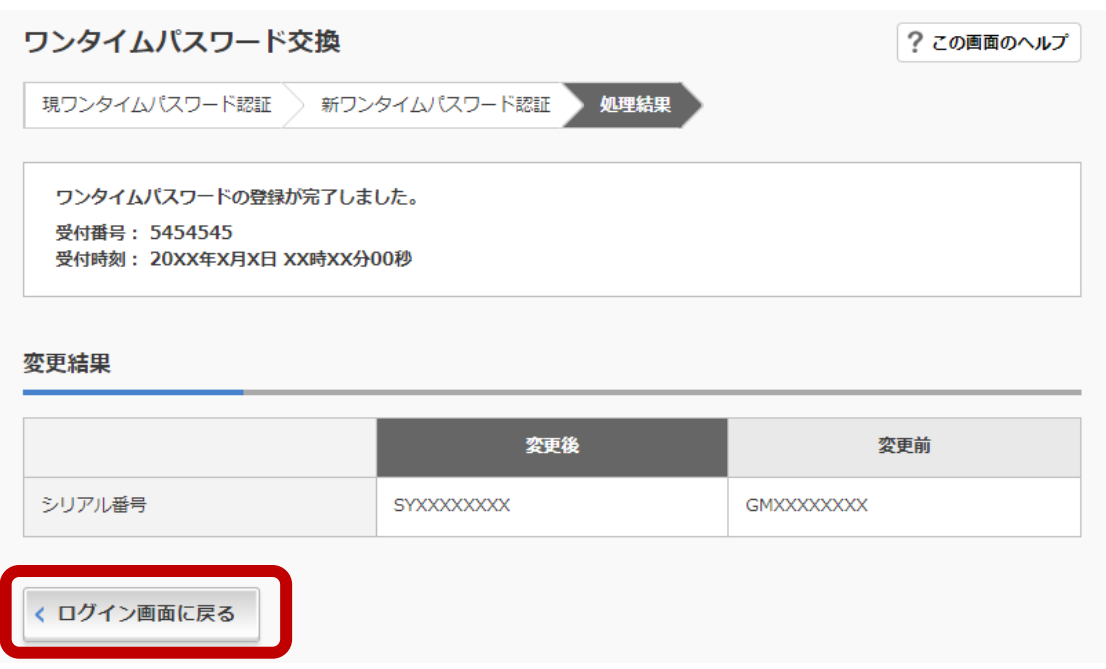